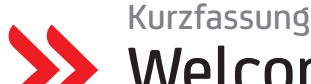

# Welcome Guide für Online und Mobile Banking

#### **Voraussetzungen**

- **✓** Sie sind bereits HVB Kund:in oder haben Vollmacht für ein HVB Konto
- **✓** Sie benötigen Ihre Zugangsdaten (Direct Banking Nummer und Einstiegs-Passwort)
	- **✓** Falls Sie noch keine Zugangsdaten haben: [hvb.de/registrierung](https://www.hypovereinsbank.de/hvb/services/online-banking/erstregistrierung)
	- **✓** Falls Sie schon eine Persönliche Kundenkennung haben und das Online Banking jetzt vollumfänglich nutzen möchten: [hvb.de/registrierung](https://hvbforms.hypovereinsbank.de/productline/direct-banking-upgrade.html)
	- **✓** Sie haben ein Konto eröffnet (z.B. über Check 24) und möchten jetzt Ihr Online Banking aktivieren: Nutzen Sie bitte hierfür ausschließlich diese Hotline: +49 89 55 877 2907, Servicezeiten: Montag bis Freitag von 8 bis 20 Uhr
- **✓** Sie benötigen ein Smartphone (iOS /Android) mit aktueller Systemsoftware, mindestens iOS 14 oder Android 7.0

## **Begriffserklärungen**

### **Persönliche Kundenkennung/Direct Banking Nummer**

Beide Nummern sind 10-stellig und beinhalten 4 zufällige Ziffern sowie Ihr Geburtsdatum. Die Persönliche Kundenkennung dient zur telefonischen Identifizierung und kann zu einem vollwertigen Zugang (Direct Banking Nummer) angehoben werden. Die Direct Banking Nummer benötigen Sie immer zum Login im Online Banking an Ihrem PC und zur erstmaligen Anmeldung im Mobile Banking auf Ihrem Smartphone.

#### **Passwort (Direct Banking PIN)**

Ihr Einstiegs-Passwort bekommen Sie bei der Registrierung für das Online Banking. Es besteht aus 5 Ziffern und muss nach der Erstanmeldung auf ein persönlich gewähltes 6- bis 10-stelliges Passwort geändert werden.

#### **appTAN-PIN**

Bei der Einrichtung des appTAN-Verfahrens legen Sie Ihre persönliche appTAN PIN auf Ihrem Smartphone selbst fest. Die appTAN-PIN ist eine gleichbleibende 6- bis10-stellige Nummer, die Sie z.B. für die Freigabe von Überweisungen benötigen.

# **Schritt 1: HVB Online Banking am PC einrichten**

**Online Banking schon eingerichtet? Dann einfach weiter mit Schritt 3.**

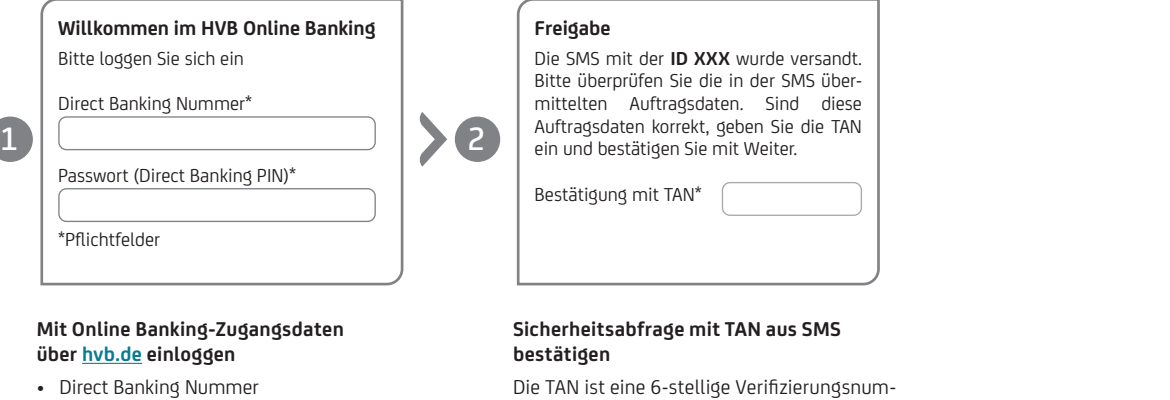

• Einstiegs-Passwort (Direct Banking PIN)

**Begriffserklärung siehe Kasten oben rechts.**

Die TAN ist eine 6-stellige Verifizierungsnummer, die Ihnen als SMS auf Ihre bereits hinterlegte Mobilfunknummer gesendet wird.

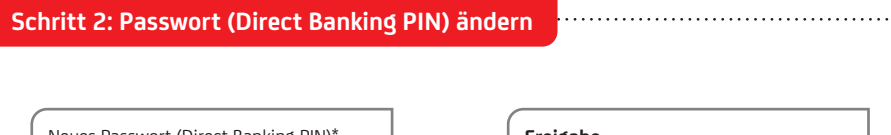

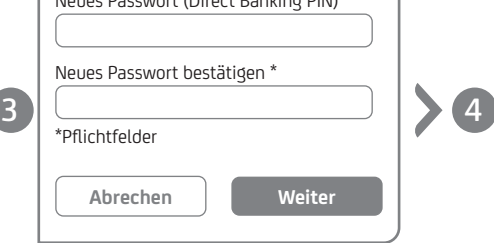

#### **Neues Passwort (Direct Banking PIN) festlegen**

Bitte beachten Sie, dass Sie Ihr Passwort (Direct Banking PIN) nicht an Dritte weitergeben dürfen.

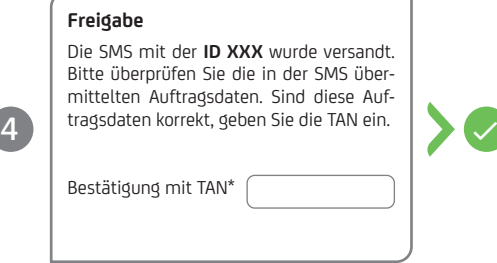

**Passwortänderung mit TAN aus SMS bestätigen**

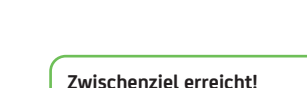

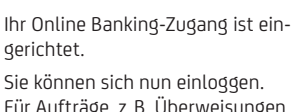

**Online Banking schon eingerichtet? Dann einfach weiter mit Schritt 3.**

> Für Aufträge, z.B. Überweisungen wird noch die Einrichtung eines TAN-Verfahrens benötigt.

Zur Einrichtung des Mobile Bankings und des appTAN-Verfahrens fahren Sie auf der nächsten Seite fort.

Falls Sie ein anderes Verfahren möchten, steht Ihnen das photoTAN-Verfahren zur Verfügung.

Mehr zum photoTAN-Verfahren finden Sie hier: [hvb.de/photoTAN](https://www.hypovereinsbank.de/hvb/services/online-banking/tan-verfahren#parsys_image_divider)

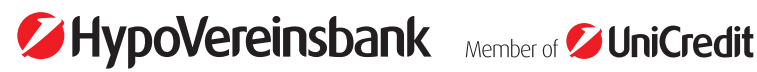

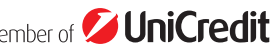

(montags bis freitags von 8 bis 20 Uhr, für Privatkunden

zusätzlich samstags von 8 bis 14 Uhr).

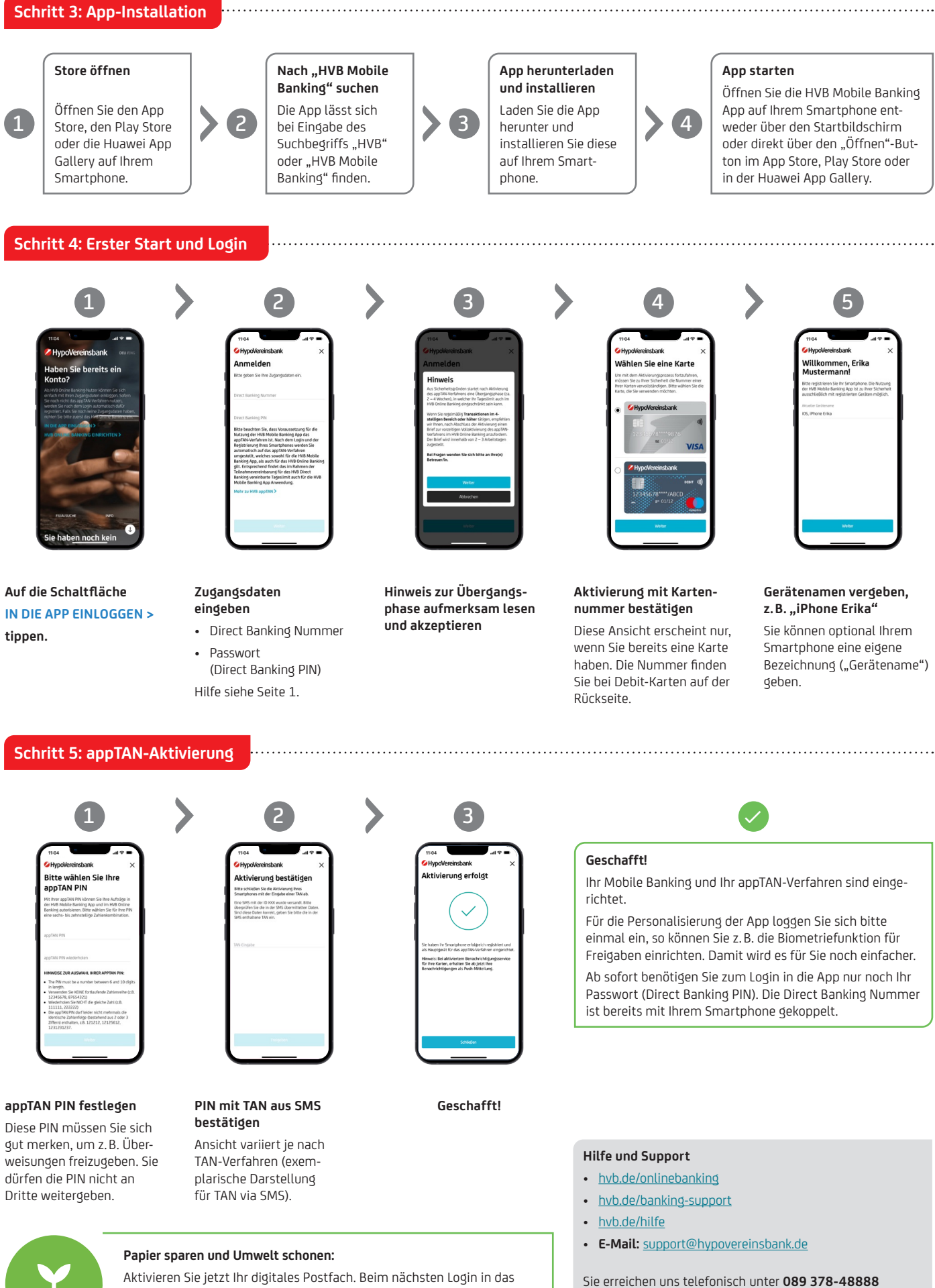

Online Banking (über www.hvb.de) erscheint automatisch ein Hinweis dazu. Vielen Dank!